# **ARAPHISOFT.**

### **Konceptualni dizajn ArchiCAD osnove TRI KNJIGE U JEDNOJ: ArchiCAD BIM koncept**

## **ARCHICAD 19 Tri knjige u jednoj**

**GRAPHISOFT tim**

 $\overline{I}$ 

 $\boldsymbol{I}$ 

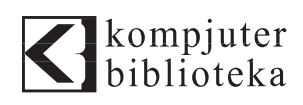

#### **Izdavač:**

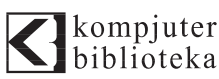

Obalskih radnika 15, Beograd

#### **Tel: 011/2520272**

**e-mail:** kombib@gmail.com

**internet:** www.kombib.rs

**Urednik:** Mihailo J. Šolajić

#### **Za izdavača, direktor:**

Mihailo J. Šolajić

**Autor:** GRAPHISOFT tim

**Prevod:** Slavica Prudkov

**Recenzija:** "hicad" d.o.o tim

**Lektura:** Miloš Jevtović

**Slog :** Zvonko Aleksić

**Znak Kompjuter biblioteke:**  Miloš Milosavljević

#### **Slike na koricama:**

Bradford College, UK Bond Bryan Architects www.bondbryan.com

Štampa: "Pekograf", Zemun

**Tiraž:** 500

**Godina izdanja:** 2015.

**Broj knjige:** 479

**Izdanje:** Prvo

**ISBN:** 978-86-7310-502-4

#### Vol. 1 - The ARCHICAD BIM Concept Vol. 2 - Conceptual Design Vol. 3 - Intermediate ARCHICAD by GRAPHISOFT

Copyright © 2015 by GRAPHISOFT,

All right reserved. No part of this book may be reproduced or transmitted in any form or by means, electronic or mechanical, including photocopying, recording or by any information storage retrieval system, without permission from the Publisher. Autorizovani prevod sa engleskog jezika edicije u izdanju "GRAPHISOFT", Copyright © 2015.

Sva prava zadržana. Nije dozvoljeno da nijedan deo ove knjige bude reprodukovan ili snimljen na bilo koji način ili bilo kojim sredstvom, elektronskim ili mehaničkim, uključujući fotokopiranje, snimanje ili drugi sistem presnimavanja informacija, bez dozvole izdavača.

Zaštitni znaci

"Kompjuter biblioteka" i "GRAPHISOFT" su pokušali da u ovoj knjizi razgraniče sve zaštitne oznake od opisnih termina, prateći stil isticanja oznaka velikim slovima.

Autor i izdavač su učinili velike napore u pripremi ove knjige, čiji je sadržaj zasnovan na poslednjem (dostupnom) izdanju softvera.

Delovi rukopisa su možda zasnovani na predizdanju softvera dobijenog od strane proizvođača. Autor i izdavač ne daju nikakve garancije u pogledu kompletnosti ili tačnosti navoda iz ove knjige, niti prihvataju ikakvu odgovornost za performanse ili gubitke, odnosno oštećenja nastala kao direktna ili indirektna posledica korišćenja informacija iz ove knjige.

CIP - Каталогизација у публикацији Народна библиотека Србије, Београд

## Kratak sadržaj

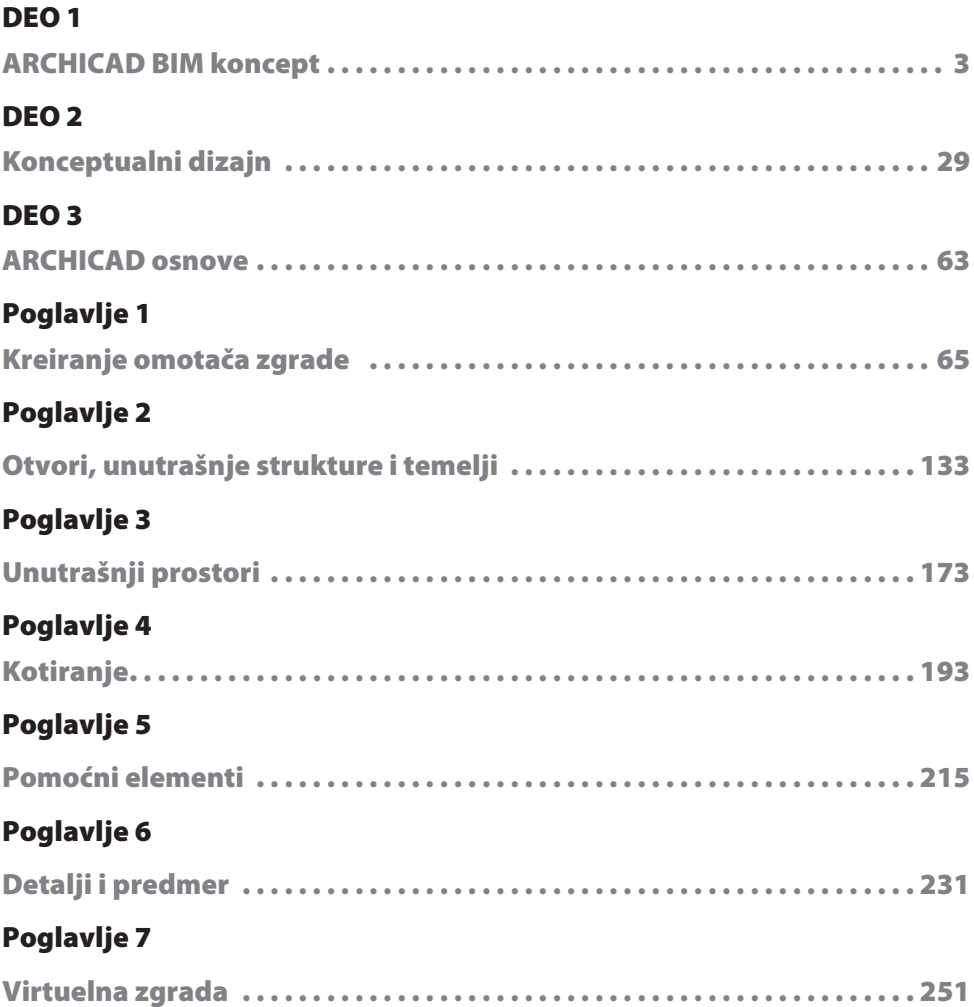

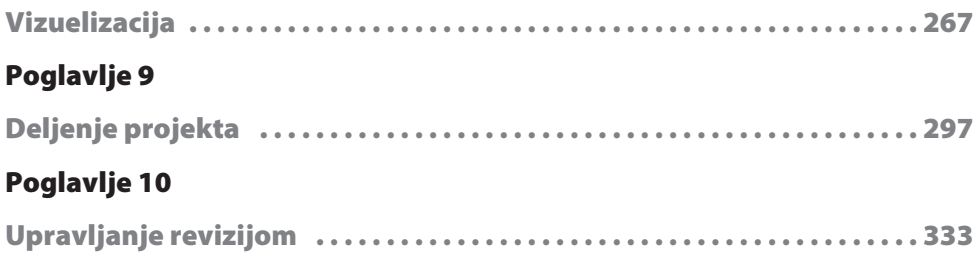

## Sadržaj

#### DEO<sub>1</sub>

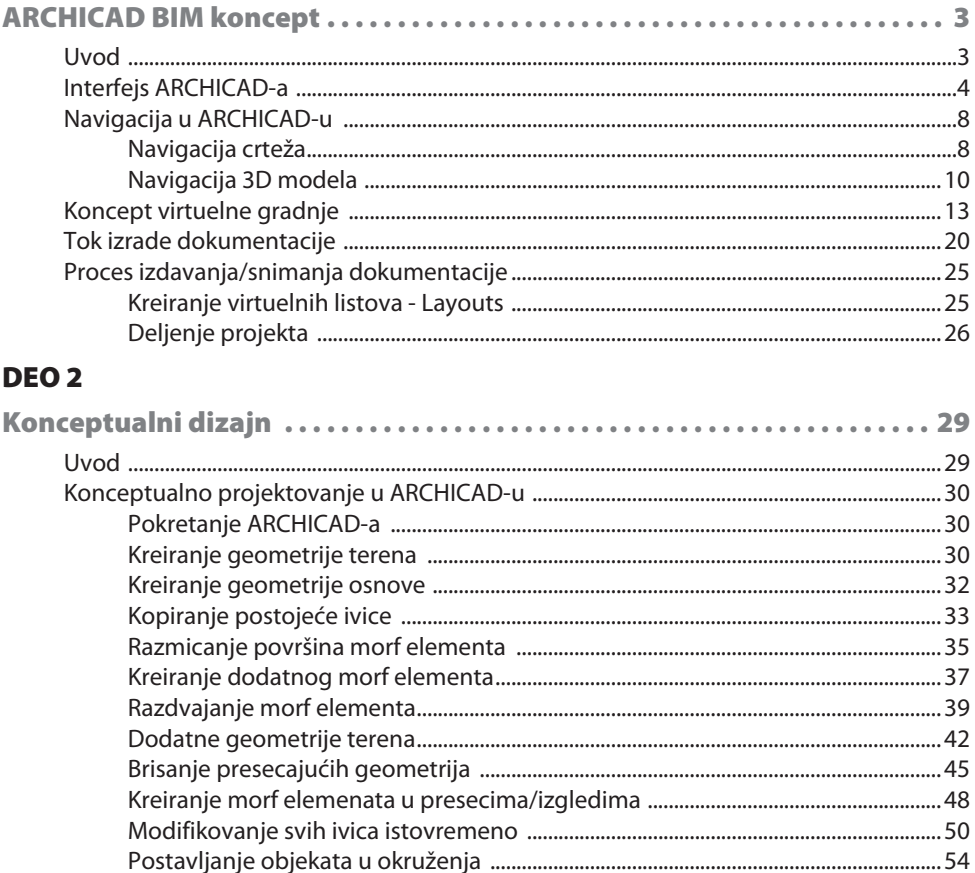

#### DEO<sub>3</sub>

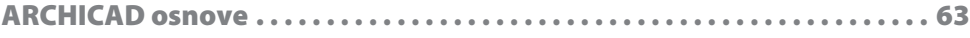

#### Poglavlje 1

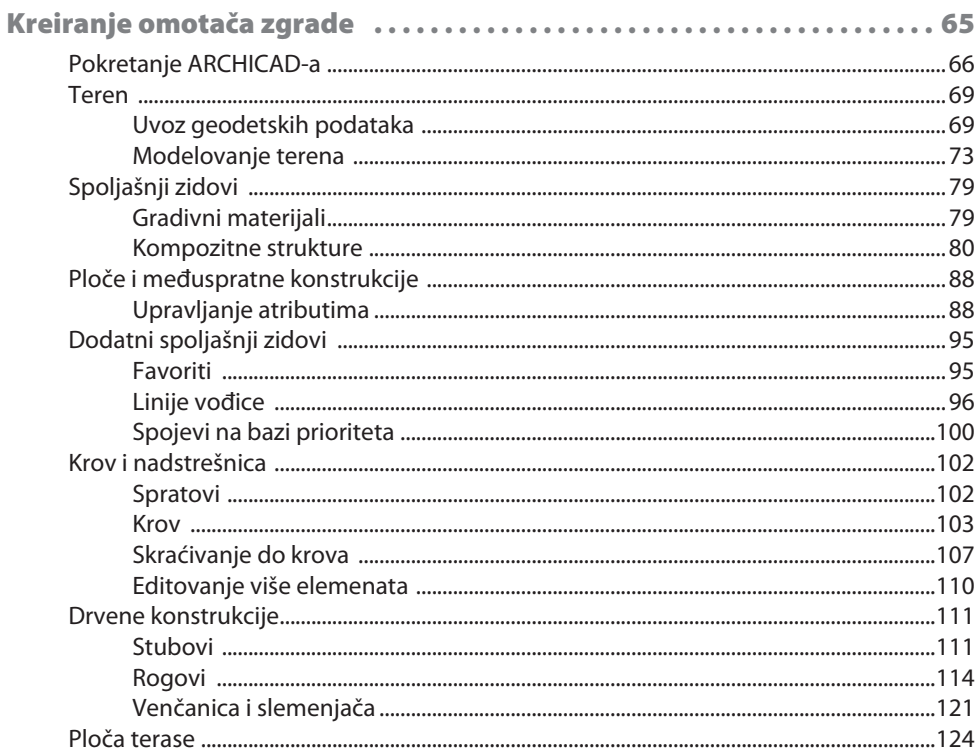

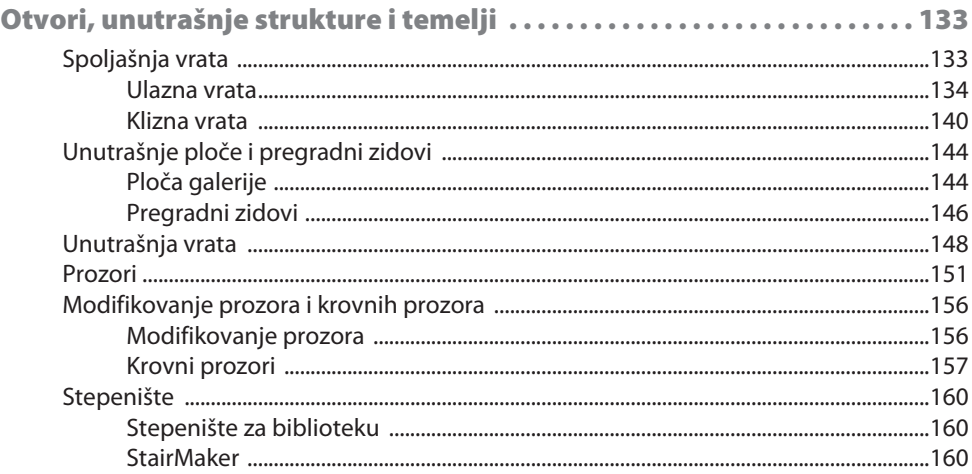

#### SADRŽAJ vii

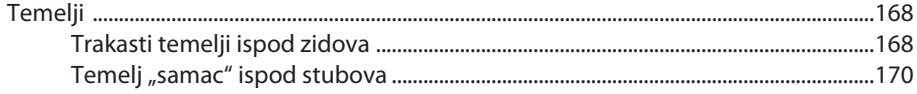

#### Poglavlje 3

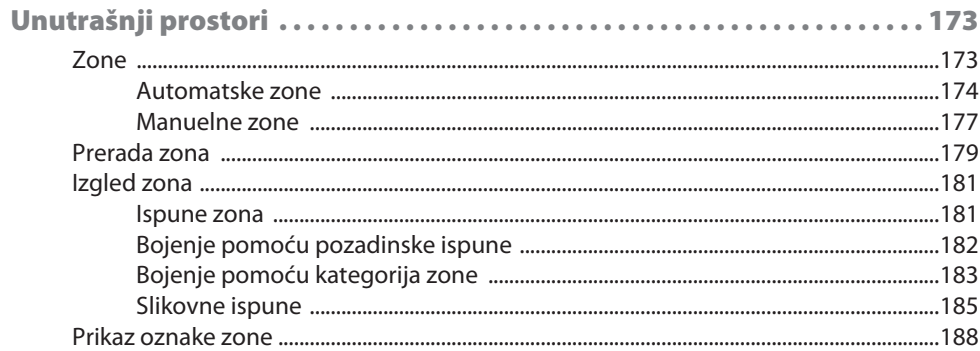

#### Poglavlje 4

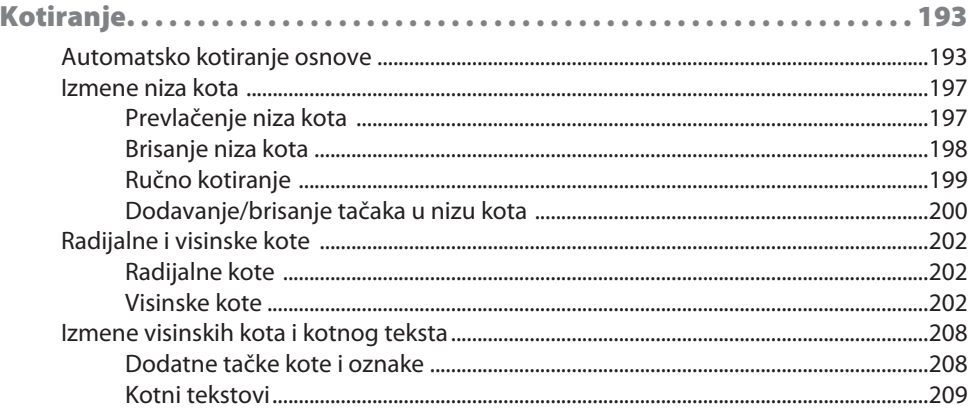

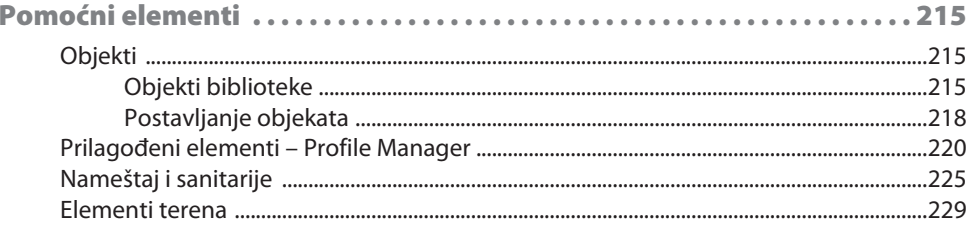

#### viii SADRŽAJ

#### Poglavlje 6

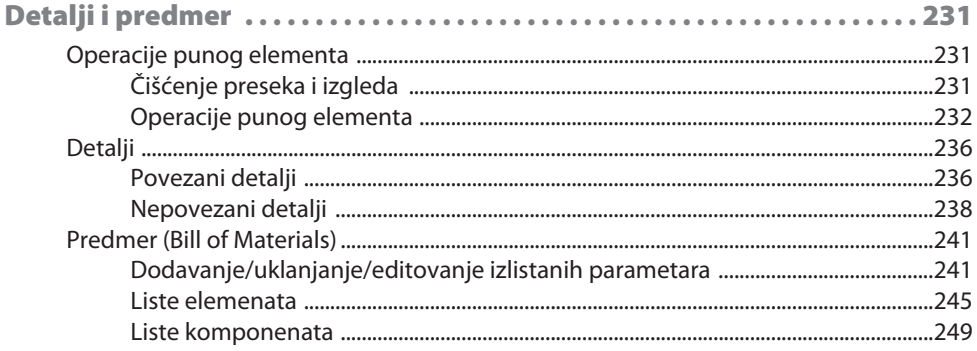

#### Poglavlje 7

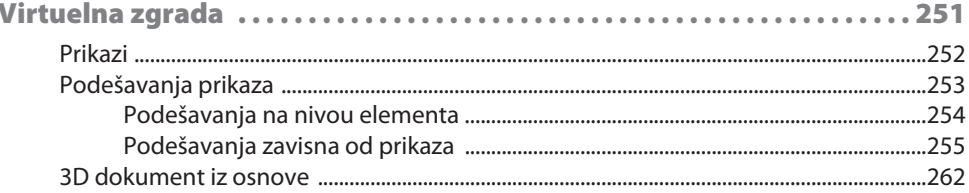

#### Poglavlje 8

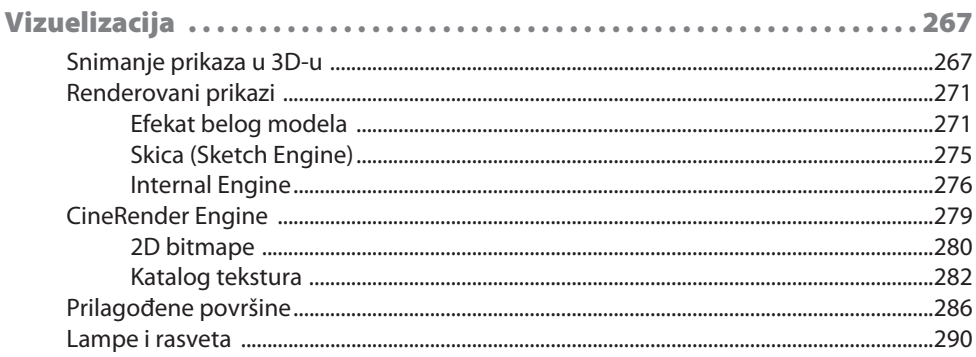

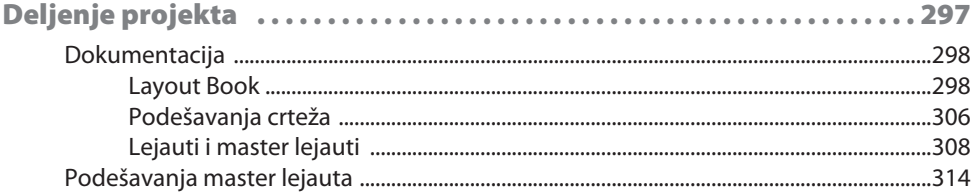

#### SADRŽAJ  $i\mathsf{x}$

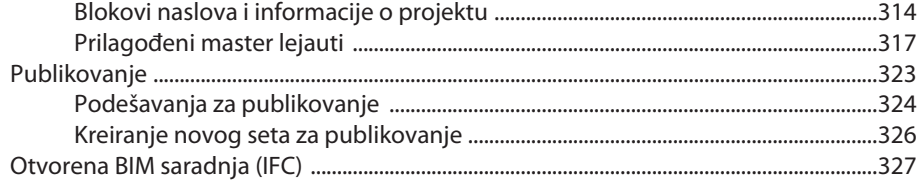

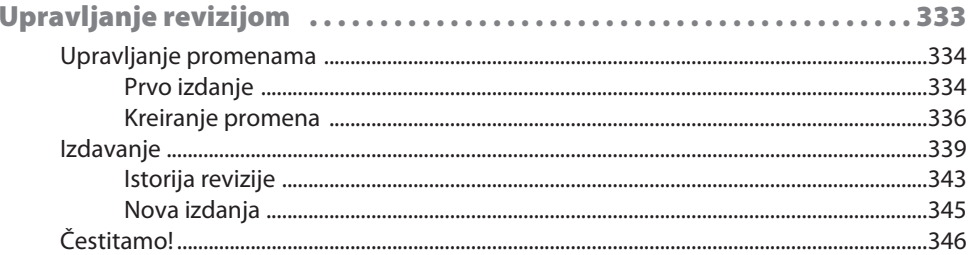

## **PREDGOVOR**

Pred vama je novi priručnik za ARCHICAD 19. Nazvali smo ga "Tri knjige u jednoj", jer se sastoji iz tri originalna Graphisoftova e-priručnika:

- ARCHICAD BIM concept
- Conceptual Design i
- Intermediate ARCHICAD

Ovaj priručnik čini zaokruženu celinu za početnike i omogućava profesionalcima da upoznaju unapređenja u odnosu na ranije verzije ili da "osveže" osnovna ARCHICAD znanja i namenjen je za nove korisnike ARCHICAD-a, kao i za studente i profesore koji ga koriste kao deo BIM Curriculum seta predavanja.

#### **Kako da koristite priručnik?**

- **1.** Instalirajte ARCHICAD 19.
- **2.** Pratite uputstva iz knjige.
- **3.** Po želji pratite video klipove sa YouTube ARCHICAD kanala.

Instalirajte ARCHICAD 19 na računaru da stvorite uslove za neometano korišćenje ovog priručnika. E-knjiga je kreirana korišćenjem INT (English) i US (Imperial) verzije ARCHICAD-a, pa, stoga, preporučujemo da upotrebite istu verziju za vežbu.

#### **Kako da nabavite ARCHICAD?**

Preko stranice graphisoft.com/downloads odnosno myarchicad.com, vrši se registracija i preuzimanje ARCHICAD-a za BESPLATNO korišćenje:

- Ako ste student, profesor ili ste zaduženi za softver neke obrazovne institucije, koristite obrazovnu/edukativnu licencu. Ona je puna funkcionalna verzija ARCHICAD-a.
- Ako ste profesionalni arhitekta, preuzmite TRIAL, punu funkcionalnu verziju ARCHICAD-a. Projekti snimljeni u ovoj verziji automatski se nadograđuju na pune verzije nabavkom komercijalne licence.

#### **2 POGLAVLJE 6**

#### **Kako dalje?**

Za one koji su savladali osnovnu obuku Graphisoft je spremio još dve e-knjige:

Advanced ARCHICAD i Using Teamwork, koje možete preuzeti na graphisoft.com/learning/ training-materials/.

Odgovore na vaša pitanja možete naći u bazi ARCHICAD znanja, koja se redovno dopunjuje na helpcenter.graphisoft.com.

Vaš lokalni distributer je hiCAD, ovlašćen i osposobljen za obuku, tehničku pomoć i uvođenje ARCHICAD-a. Njegova internet prezentacija je na hicad.rs - posetite je i besplatno preuzmite template.

Za nabavku komercijalne ARCHICAD licence javite se na e-meil adresu hicad@sbb.rs..

Nadamo se da će vam ovaj priručnik biti koristan i želimo vam uspeh u budućim ARCHICAD projektima!

*Srećno!*

GRAPHISOFT tim

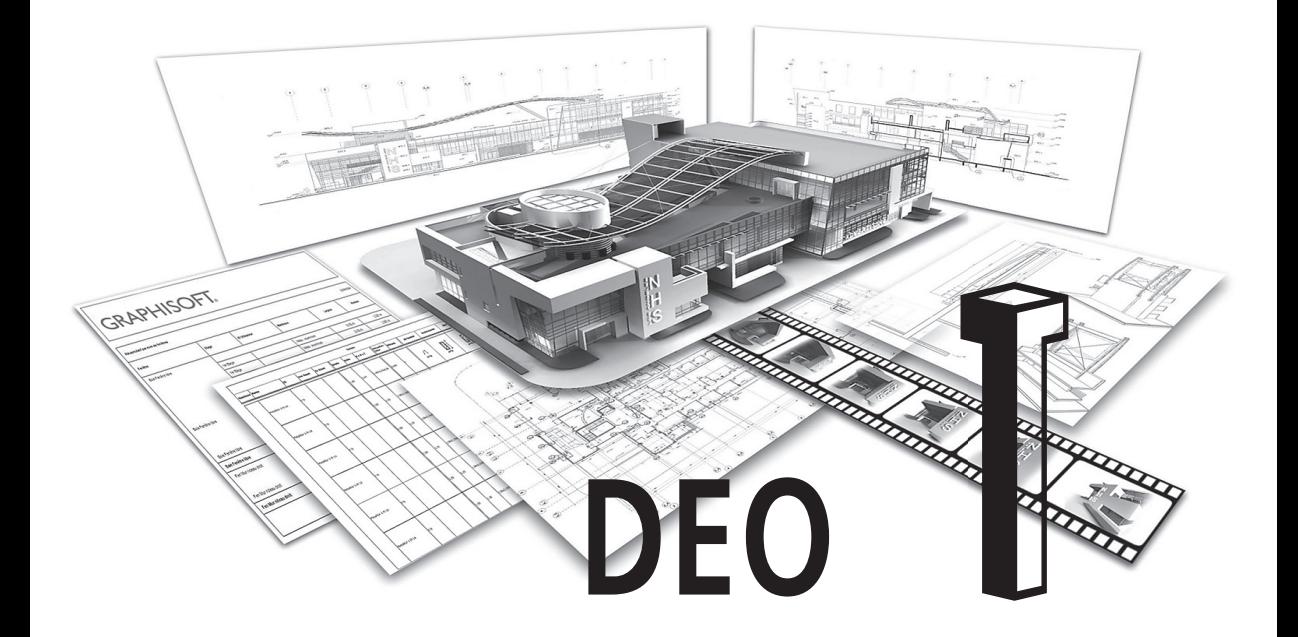

#### ARCHICAD BIM koncept

#### **Uvod**

Dobrodošli u Seriju ARCHICAD vodiča!

Ovaj vodič je deo Serije ARCHICAD priručnika koji trenutno sadrži sledeće materijale:

- Vol.1 ARCHICAD BIM koncept
- Vol.2 Konceptualno projektovanje u ARCHICAD-u
- Vol.3 Osnovni ARCHICAD
- Vol.4 Napredni ARCHICAD
- Vol.5 Primena timskog rada Teamwork

Vi sada čitate **Vol.1 – ARCHICAD BIM** koncept je sveobuhvatan praktični vodič za upoznavanje koncepata modelovanja i dokumentacije u ARCHICAD-u.

Da biste uspešno koristili ovaj materijal, pažljivo pročitajte Predgovor.

Srećno!

GRAPHISOFT tim

#### **Interfejs ARCHICAD-a**

Da biste započeli istraživanje ARCHICAD-a, prvo otvorite fajl primera. Pokrenite ARCHICAD, tako što ćete kliknuti na ikonicu aplikacije. Prvo ćete se susresti sa prozorom za unos podataka, u kojem birate između kreiranja novog projekta ili otvaranja postojećeg.

Uradićemo ovo drugo, pa, stoga, kliknite na radio-dugme Open a Project.

U drugom odeljku prozora izaberite opciju **Browse for a Solo Project**. Izaberite opciju **Standard Profile 19** za radno okruženje Work Environment i kliknite na **Browse**.

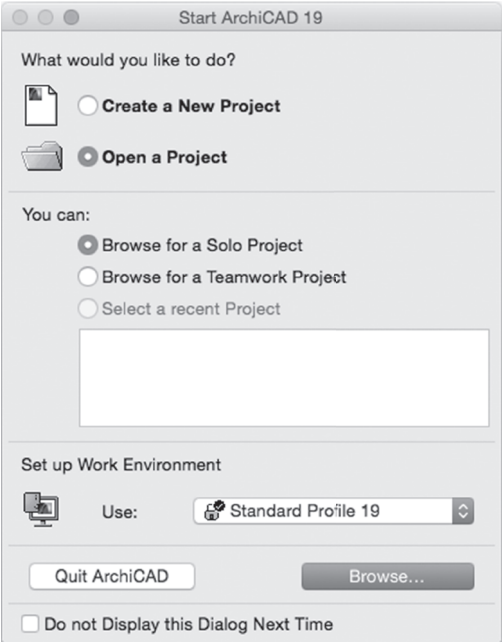

U prozoru za pretragu, u direktorijumu sa projektima za trening, potražite i otvorite fajl projekta NHS Office 19 metric.pla.

Ako imate edukativnu verziju ARCHICAD 19, biće prikazan dijalog prozor, koji vas obaveštava da treba da konvertujete projekat u Education format.

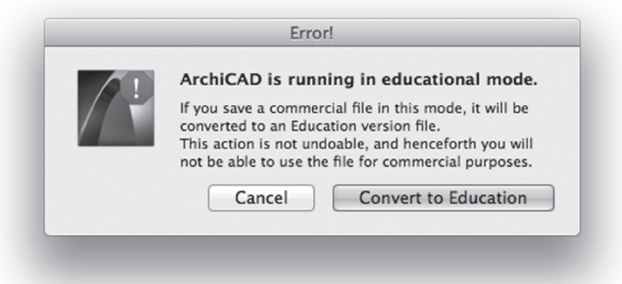

Kliknite na dugme **Convert to Education**. Pošto otvarate takozvani arhivirani projekat, koji sadrži sve eksterne elemente upotrebljene za kreiranje ovog projekta, biće vam postavljno pitanje kako želite da rukujete ovim elementima. Za sada to zanemarite i zadržite sve elemente projekta u arhivskom fajlu, pa, stoga, bez ikakve promene u radio-dugmadima, jednostavno kliknite na **Open**.

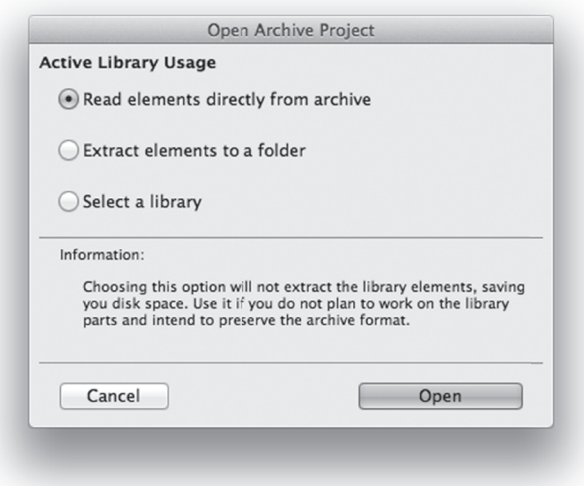

Otvoriće se fajl projekta. Pogledajte detaljnije interfejs ARCHICAD-a. Ovu aplikaciju su dizajnirali arhitekte za arhitekte. Razumljiv grafički interfejs i vizuelne povratne informacije će vam pomoći da brzo upoznate mogućnosti programa.

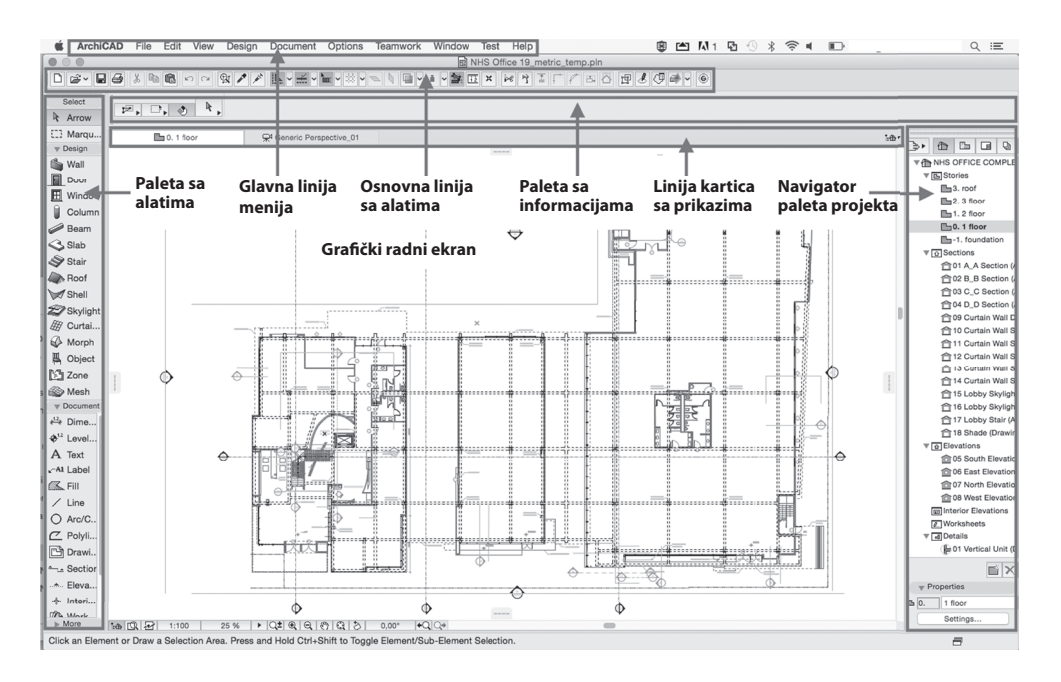

Centralni deo interfejsa prikazuje nacrt projekta. Povrh njega nalazi se linija kartica koja prikazuje ostale otvorene prikaze. Na dnu ekrana se nalazi set ikonica koje pomažu da pretražujete ovaj prikaz, da se krećete u njemu i da postavite razmeru crteža i faktor uveličanja.

> $\frac{1}{20}$  Q  $\frac{1}{2}$  1:100 26% |  $\left| Q^{\pm} | \mathcal{Q} | \mathcal{Q} | \mathcal{Q} | \mathcal{Q} | \mathcal{Q} | \mathcal{Q} | \mathcal{Q} | \mathcal{Q} |$  0.00°  $\left| 4 \mathcal{Q} | \mathcal{Q} \right|$

Levo se nalazi **Toolbox** - paleta sa alatima koja sadrži sve alate koji su potrebni za kreiranje 3D modela i projektne dokumentacije.

Desno se nalazi **Navigator** koji lista sve aspekte projekta – ovde možete da se prebacujete sa jednog sprata na drugi ili na različite 3D prikaze, preseke, izglede i detalje.

Na vrhu ekrana se nalazi **Menubar**, linija menija u kojoj su navedene sve dostupne komande u programu, logički grupisane. Komande za operacije sa fajlom (File) i funkcije za editovanje (Edit) i prikazivanje (View) mogu da se selektuju iz odgovarajućih padajućih menija.

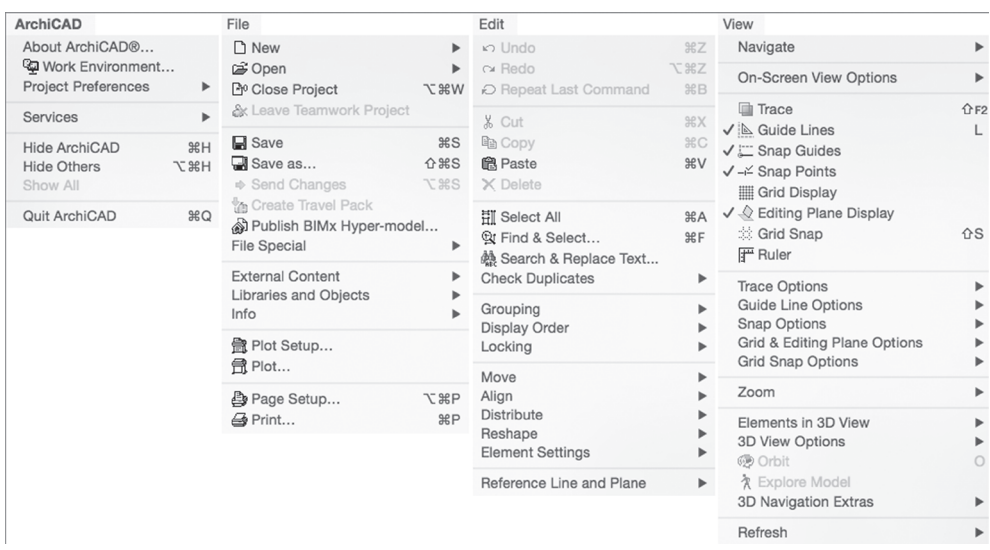

Pošto su modelovanje i izrada dokumentacije *Design* i *Documentation* zasebni procesi u arhitektonskoj praksi, alati i komande koji podržavaju ove procese se takođe nalaze u posebnim menijima. Komande u meniju Options regulišu osnovna podešavanja i radno okruženje.

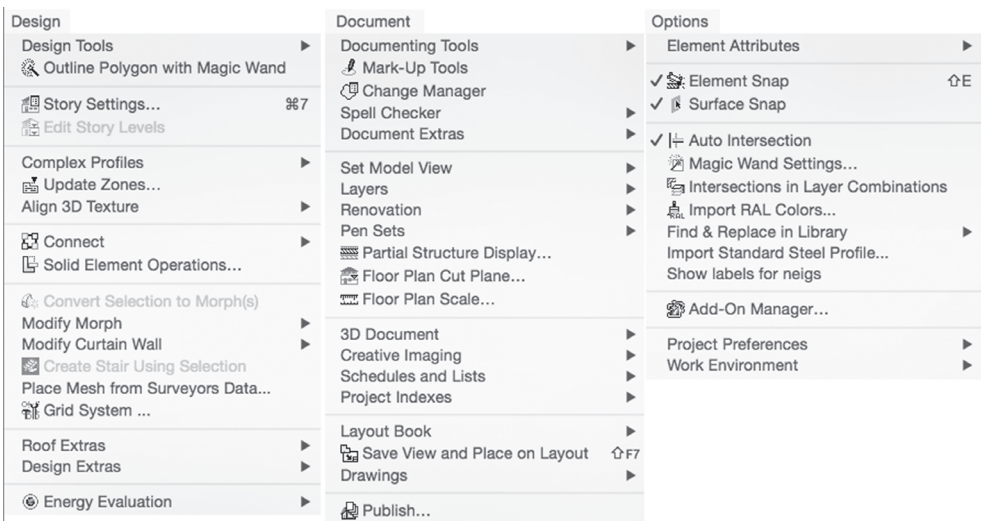

Meni *Teamwork* podržava timski rad na projektu, a meni Windows nudi opcije za podešavanje vidljivosti linija sa alatima i paleta.

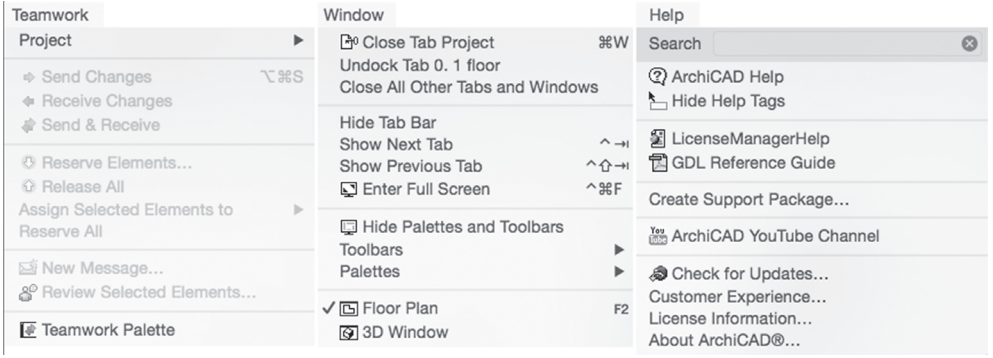

**Standard Toolbar** osnovna linija sa alatima sadrži komande i funkcije koje su dostupne u menijima. Nalazi se odmah ispod linije menija i može se u potpunosti prilagođavati (ceo korisnički interfejs može da se uredi u takozvane šeme za brzo praćenje ponavljajućih radnji ili po želji korisnika, ali ta tema u ovom vodiču nije obrađena).

Prozor za informacije (Info Box) prikazuje podešavanja izabrane alatke ili karakteristike selektovanog elementa. Isprobajte ovo polje, tako što ćete selektovati različite alate iz palete sa alatima. Pogledajte promene u polju za informacije. One su odmah reflektovane u aktuelnim podešavanjima ili karakteristikama selektovanog elementa. Prozoru za informacije možete da promenite veličinu (slično svim prozorima i paletama) da biste sagledali više informacija, osim osnovnih podešavanja.

#### **Navigacija u ARCHICAD-u**

#### **Navigacija crteža**

Pogledajte detaljnije prikaz osnove. Među ikonicama na dnu prikaza izaberite ikonicu **Increase Zoom**.

> 1:8 瓜尿 1:96  $20%$   $\rightarrow$  Q<sup>+</sup> Q+ Q Q M Q  $\rightarrow$  1  $0.00^\circ$  $|Q| \geq$

Kursor se menja u lupu. Kliknite na dva ugla pravougaonika oko područja gornjeg desnog ulaza u zgradu.

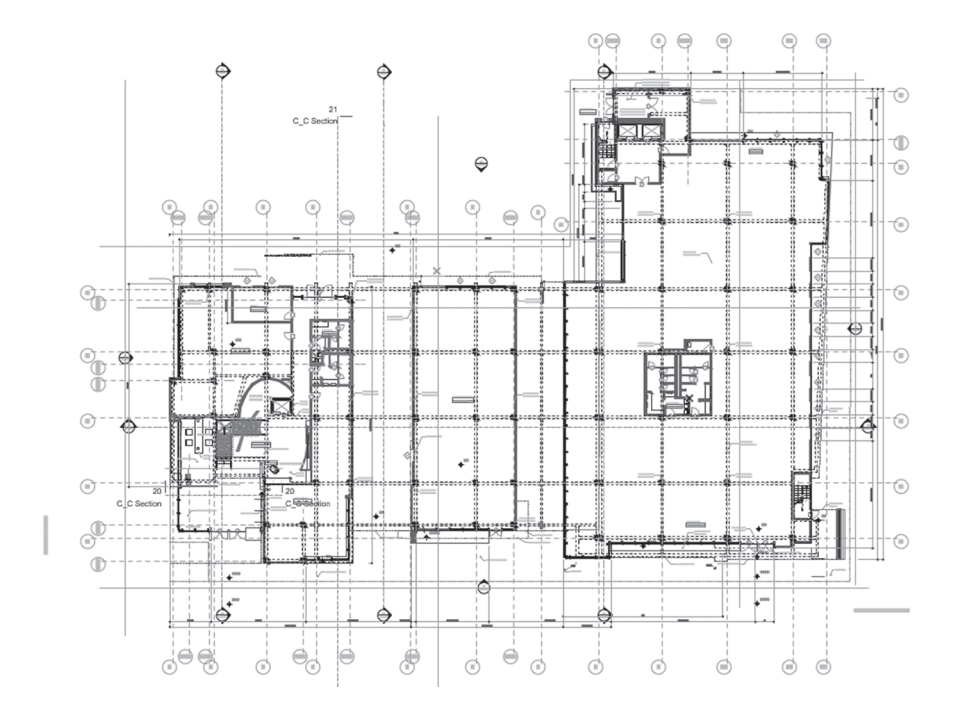

Nakon drugog klika, videćete uveličani prikaz osnove u glavnom prozoru.

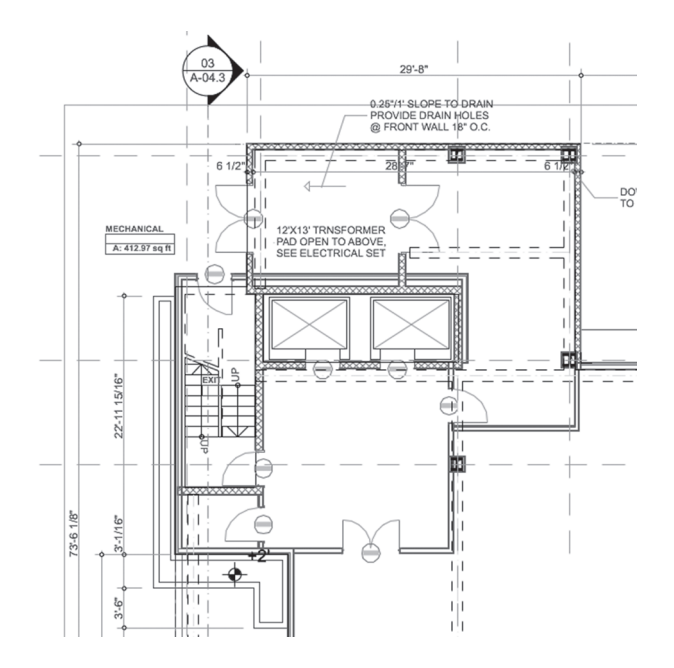

Isprobajte i druge ikonice (*Panning, Reducing Zoom, Fitting in Window)* za navigaciju kroz prikaz ili se prebacite između prethodnog (Previous) i sledećeg (Next) prikaza.

Postoji i brži način za navigaciju u svim prikazima. Pomoću kursora u glavnom prozoru pritisnite dugme za skrolovanje na mišu da biste se pomerali po aktivnom prikazu modela. Ne zaboravite da držite pritisnuto dugme za skrolovanje.

Povlačenjem dugmeta za skrolovanje nagore aktivni prikaz će biti uveličan, a povlačenjem nadole će biti smanjen. U ovim slučajevima pozicija kursora će se ponašati kao centralna tačka projekcije.

Ova tehnika omogućava da se veoma brzo pomerate sa jedne lokacije prikaza na drugu.

#### **Navigacija 3D modela**

U ARCHICAD-u svaki element zgrade je odmah predstavljen i u 3D-u. Naravno, ovaj primer projekta uključuje ne samo 2D dokumentaciju, već ceo 3D model zgrade. Možete da upotrebite padajući meni linije sa karticama ili elemente u Navigatoru da biste se kretali između projektovanog i 3D prikaza ARCHICAD modela. U ovom primeru upotrebićete prikaze Navigatora u Project Mapu. Dakle, kako model izgleda u 3D-u?

3D model može da bude prikazan u aksonometrijskom prikazu ili prikazu perspektive. Prvo ćete isprobati aksonometrijski prikaz. U Project Mapu Navigatora, u odeljku 3D prikaza, dvostrukim klikom aktivirajte Generic Axonometry.

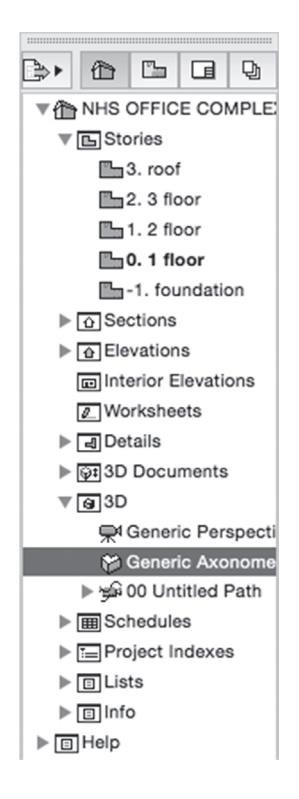

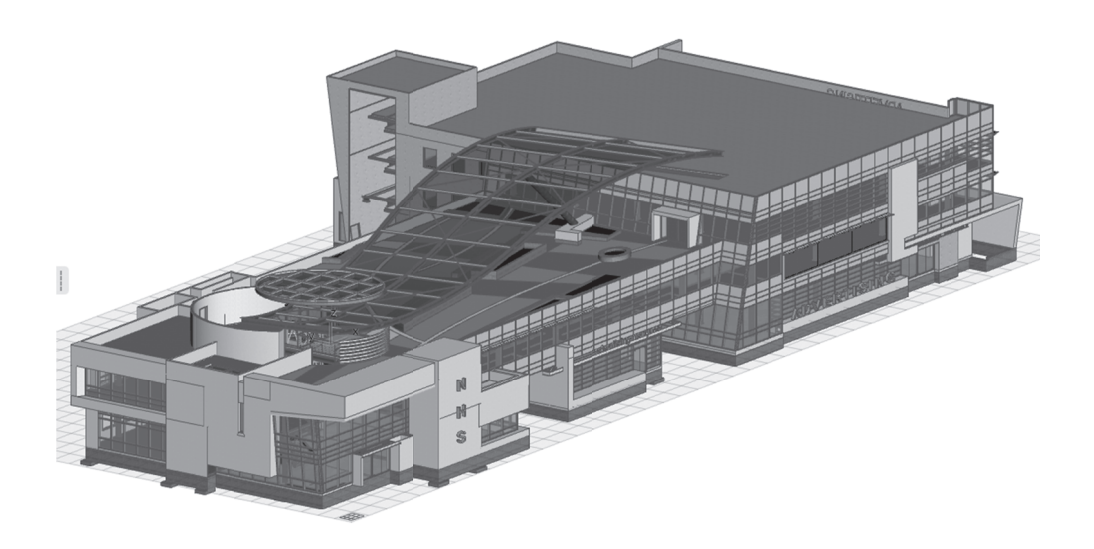

Kao rezultat, videćete nešto slično ovome:

Unutar 3D prikaza alatke za navigaciju (zumiranje i pomeranje) funkcionišu potpuno isto kao i na prikazu osnove. Upotrebite dugme za skrolovanje na mišu da biste se pomerali sa jednog dela modela na drugi.

Zadržite prikaz u kojem zgrada manje-više ispunjava glavni prozor. Postoje dva različita načina za navigaciju u modelu: Orbit i Walk. Pogledajte kako funkcionišu ove opcije. Iz palete sa alatkama na dnu ekrana izaberite ikonicu **Orbit**.

#### $\frac{1}{20}$  Q  $\frac{1}{20}$  Q  $\frac{1}{20}$  Q  $\frac{1}{20}$  Q  $\frac{1}{20}$  Q  $\frac{1}{20}$

Kursor će se pretvoriti u znake male orbite. Kliknite i držite pritisnut levi taster miša i pomerajte miš da biste pregledali zgradu sa svih strana.

Dok je uključen režim Orbit, možete istovremeno da koristite funkcije za uveličanje i pomeranje. Isprobajte ove funkcije da biste istražili ceo model. Za izlazak iz režima Orbit pritisnite taster **ESC**.

Postoji još interesantniji način pregleda zgrade. Da biste to videli, dvostruko kliknite na **Generic Perspective** u 3D odeljku Navigatora. Rezultat je sličan sledećem:

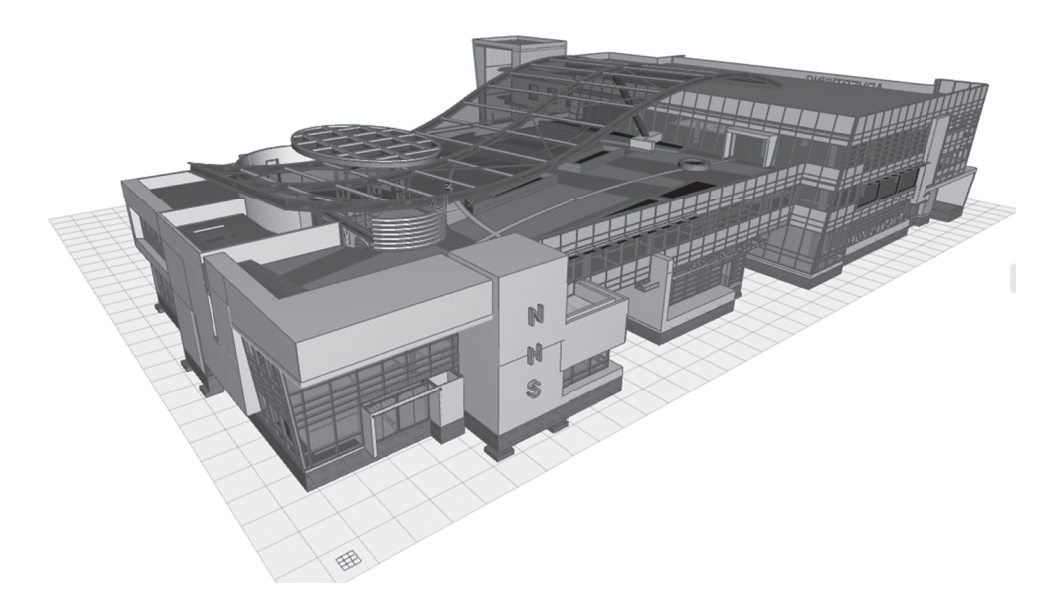

U ovom prikazu funkcije za obrtanje, zumiranje i pomeranje se primenjuju kao što ste već i videli. Jedina razlika je što one utiču na poziciju kamere, a ne na projektovanu sliku.

Za drugačiji način istraživanja uključite režim first-person shooter, tako što ćete izabrati ikonicu **Explore** u donjoj liniji sa alatima.

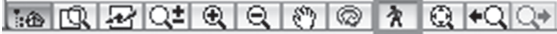

Prozor koji će biti prikazan objašnjava kontrole koje su veoma slične FPS računarskim igrama.

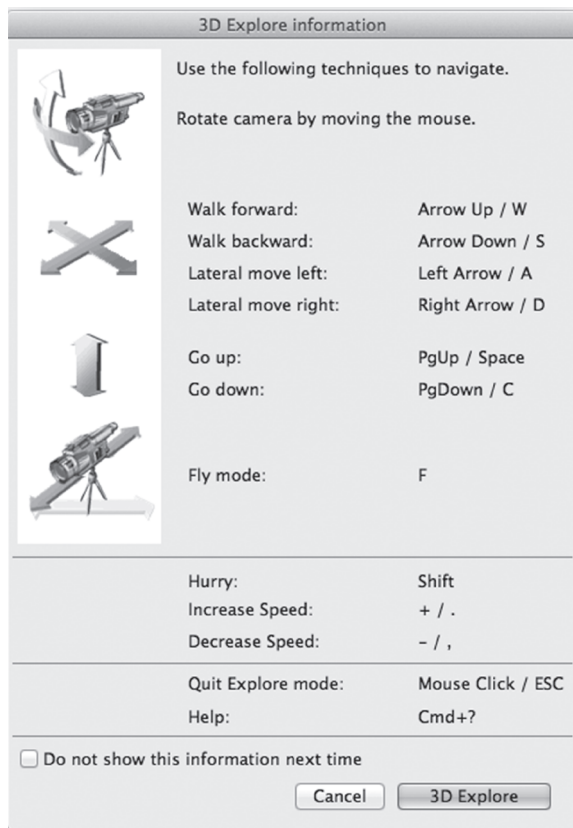

Nakon što upoznate kontrole, kliknite na **3D Explore** da biste započeli navigaciju kroz unutrašnjost zgrade i simulaciju kretanja po njoj.

Zidovi vas neće zaustaviti u ovoj "igri", ali, da biste dobro upoznali zgradu, pokušajte da koristite vrata.

Da biste napustili režim *Explore*, kliknite bilo gde na 3D prikaz.

#### **Koncept virtuelne gradnje**

Kako je moguće da ste videli samo jedan prikaz osnove, a odmah možete da istražite i celu zgradu? Pogledajte sada kratak uvod GRAPHISOFT-ovog koncepta virtuelne gradnje (prvi put je predstavljen 1984. godine), odnosno BIM-a (Building Information Modeling), kako se naziva u poslednje vreme.

Dvostruko kliknite na **0.1 floor** u odeljku Stories u Navigatoru. Odmah ćete biti vraćeni na početni prikaz. Možete da podesite kompletan prikaz sadržaja osnove u prostoru radnog ekrana ako je to potrebno, tako što ćete kliknuti na **Fit in Window**.

Jedan od osnovnih koncepata BIM-a je da je 3D model napravljen od realnih građevinskih komponenata, kao što su zidovi, grede ili ploče. Pogledajte detaljnije ARCHICAD zidove kao primer.

Dvostruko kliknite na alatku **Wall** u paleti sa alatima. Otvoriće se prozor za unos podataka Wall Settings.

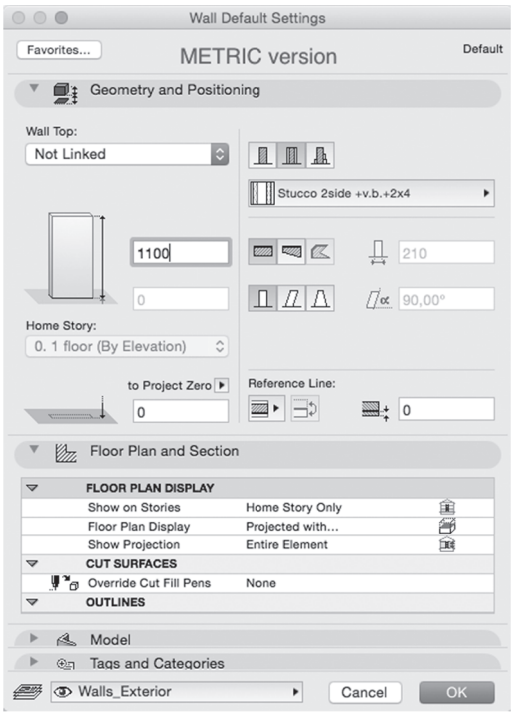

U panelu **Geometry and Positioning** možete da odredite geometriju zida, uključujući informacije o visini, obliku i vertikalnoj poziciji zida.

U panelu **Floor Plan and Section** možete da podesite kako će zid biti predstavljen u 2D prikazima, kao što su osnova ili presek. Možete da podesite karakteristike zida (ili njegov simbol za prikaz) za upravljanje njegovim prikazom. Ovde možete da izaberete strukturu višeslojnog zida ili druge karakteristike u vezi sa 2D prikazom.

U panelu **Model** možete da odredite kako zid treba da izgleda u 3D prikazima. Ovde možete da odaberete površinske materijale i teksture.

Na panelu **Tags and Categories** omogućeno je da dodelite svojstva izabranim elementima. Ove svojstva su veoma važna kada sarađujete sa različitim disciplinama i različitim programima.

Poenta ovakvog koncepta je da element koji ste nacrtali na osnovi ili postavili u 3D prozoru u prikazu perspektive nije samo 2D simbol ili skup paralelnih linija ili samo 3D oblik. Element je sve to i više od toga: to je *gradivni element virtuelne zgrade* koji je osetljiv na okruženje i "zna" kako da se predstavi unutar različitih aspekata arhitektonske dokumentacije.

Kliknite na **Cancel** ili **ESC** da biste zatvorili prozor.

Šta to znači u praksi? Izvršite sada neke promene i videćete šta će da se desi.

Da biste odmah videli promene u drugim prikazima, upotrebite ARCHICAD-ovu jedinstvenu alatku **Trace and Reference**. Da biste otvorite **05 South Elevation** prikaz, pronađite ga u Navigatoru, kliknite desnim tasterom miša i iz padajućeg menija izaberite opciju **Show as Trace Reference**.

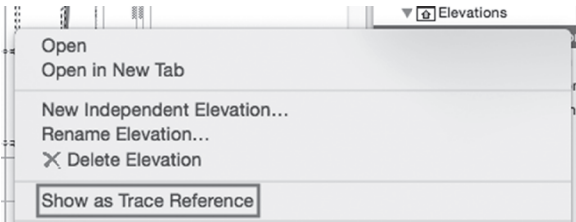

Referentni prikazi imaju mnogobrojne opcije za korisnike za pozicioniranje, rotiranje ili prikaz. Otvorite paletu Trace and Reference za brz pristup. Kliknite na crnu strelicu pored ikonice žutog i plavog kvadratića na osnovnoj liniji menija (Standard Toolbar) i iz padajućeg menija izaberite Trace & Reference. Postavite prikazanu paletu u gornji levi ugao radnog ekrana. Upotrebite komandu Drag Reference da biste prevukli prikaz izgleda ispod prikaza osnove.

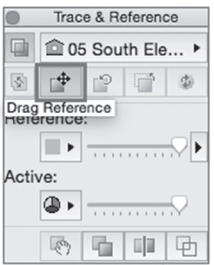

Omogućite da referenca ima svoju originalnu boju klikom na ikonicu **Reference color** i odaberite **Original Color**.

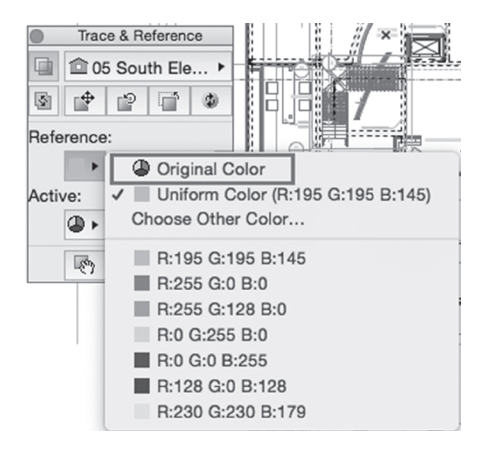

Uveličajte prikaz da biste videli južnu stranu zgrade referentnog prikaza. Selektujte zid pored ulaza levim klikom na njega i otvorite podešavanja za taj zid.

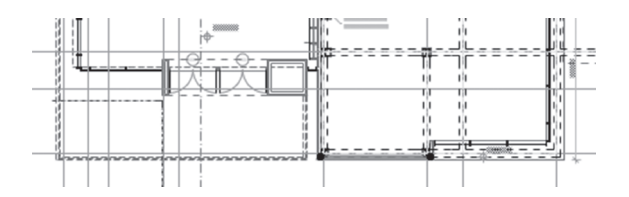

Na kartici **Model** u otvorenom prozoru za unos podataka promenite opciju **Outside surface** na **Stone – Sandstone** 1 i kliknite na **OK**. Kliknite na ikonicu **Rebuild Reference** u **Trace & Reference** paleti da biste ažurirali prikaz izgleda.

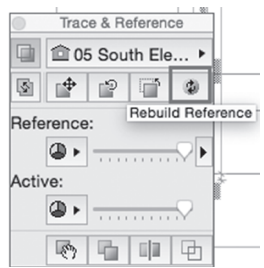

Ažurirani izgled zgrade reflektuje promene koje ste izvršili na aktivnom prikazu osnove. Otvorite 3D prikaz. Kao što možete da vidite, zid sada pravilno prikazuje površinski materijal.

Vratite se na osnovu da istražite još jednu korisnu funkciju alatke Trace. Ako želite da vidite razmeštaj drugih spratova, dok radite na određenoj osnovi etaže, kliknite desnim tasterom miša na 1.2 floor i prikažite ga kao Trace referencu. Promenite mu boju na crvenu. Kliknite na dugme **Show/Hide Splitter** da biste prikazali virtuelne razdelne linije na svakoj strani grafičkog radnog ekrana.

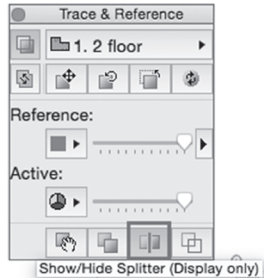

Povucite bilo koju od ovih razdelnih linija - napravite početni klik levim tasterom miša na ikonicu na sredini ivice radnog ekrana i povlačite je ka sredini ekrana da biste sakrili sadržaj aktivnog prikaza, a sadržaj referentnog prikaza učinili vidljivim.

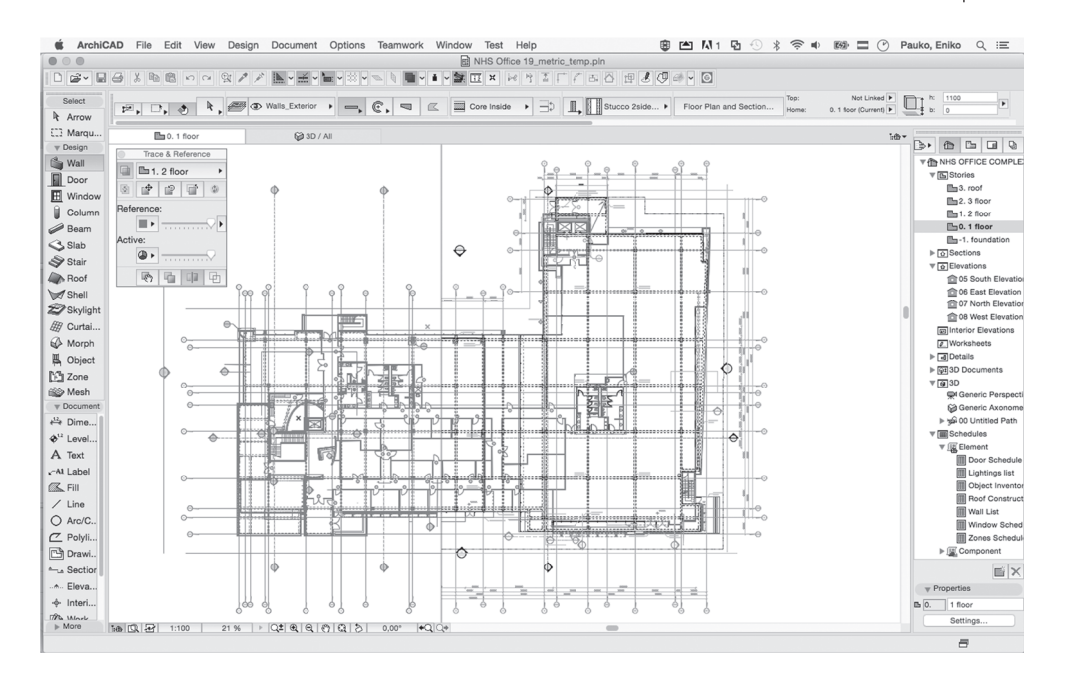

Zatvorite paletu **Trace and Reference** i isključite ovu opciju klikom na njenu ikonicu u **Standard** liniji sa alatkama.

Jedna od glavnih prednosti BIM koncepta je što se negrafičke informacije, kao što su količine, popis elemenata, šeme i rasporedi, mogu automatski ekstrahovati iz 3D modela. Pogledajte da li su obuhvaćeni svi aspekti BIM modela: dvostruko kliknite na **Wall List** u odeljku **Element Schedules** u Navigatoru.

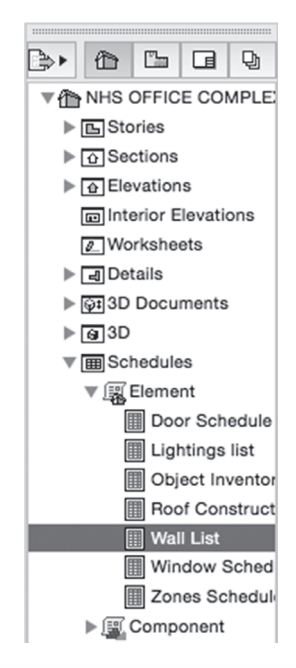

Biće prikazana interaktivna lista koja uključuje sve zidove koji su do sada postavljeni u projektu. Možete brzo da pronađete zid na prvom spratu koji ste upravo modifikovali. Neki parametri (kao što su visina ili višeslojna struktura zida) mogu da se izmene i pomoću ovog prikaza. Ove promene će biti reflektovane u svim prikazima (u osnovama, u prikazima preseka/izgleda ili u 3D prikazu).

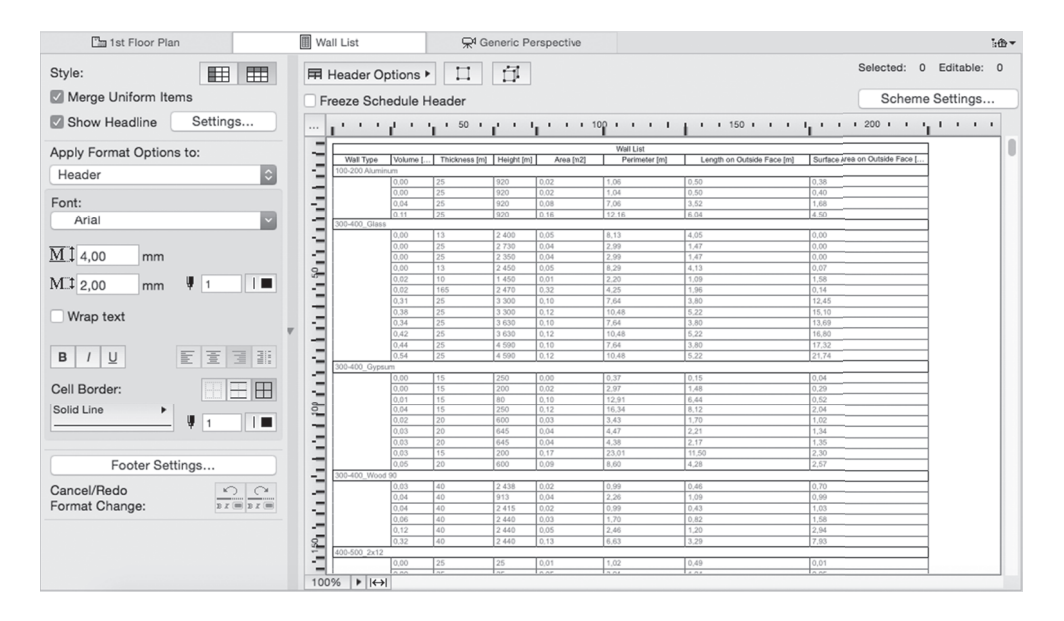

Vratite se ponovo na početni prikaz osnove - dvostruko kliknite na **0.1 Floor Plan** u Navigatoru. Smanjite uveličanje da biste videli ceo crtež.

To što radite sa BIM modelom znači da ne treba da podešavate komplikovane setove lejera za različite spratove unutar projekta. Spratovi, preseci i izgledi su odvojeni prikazi modela virtuelne zgrade. U ARCHICAD-u prozor Navigatora olakšava da se prebacujete između različitih prikaza i reprezentacija BIM modela.

Dvostruko kliknite na različite spratove (**2 Floor, 3 Floor** i tako dalje u odeljku Stories) i na druge prikaze različitih stavki ispod: Section, Elevation ili Details itd.

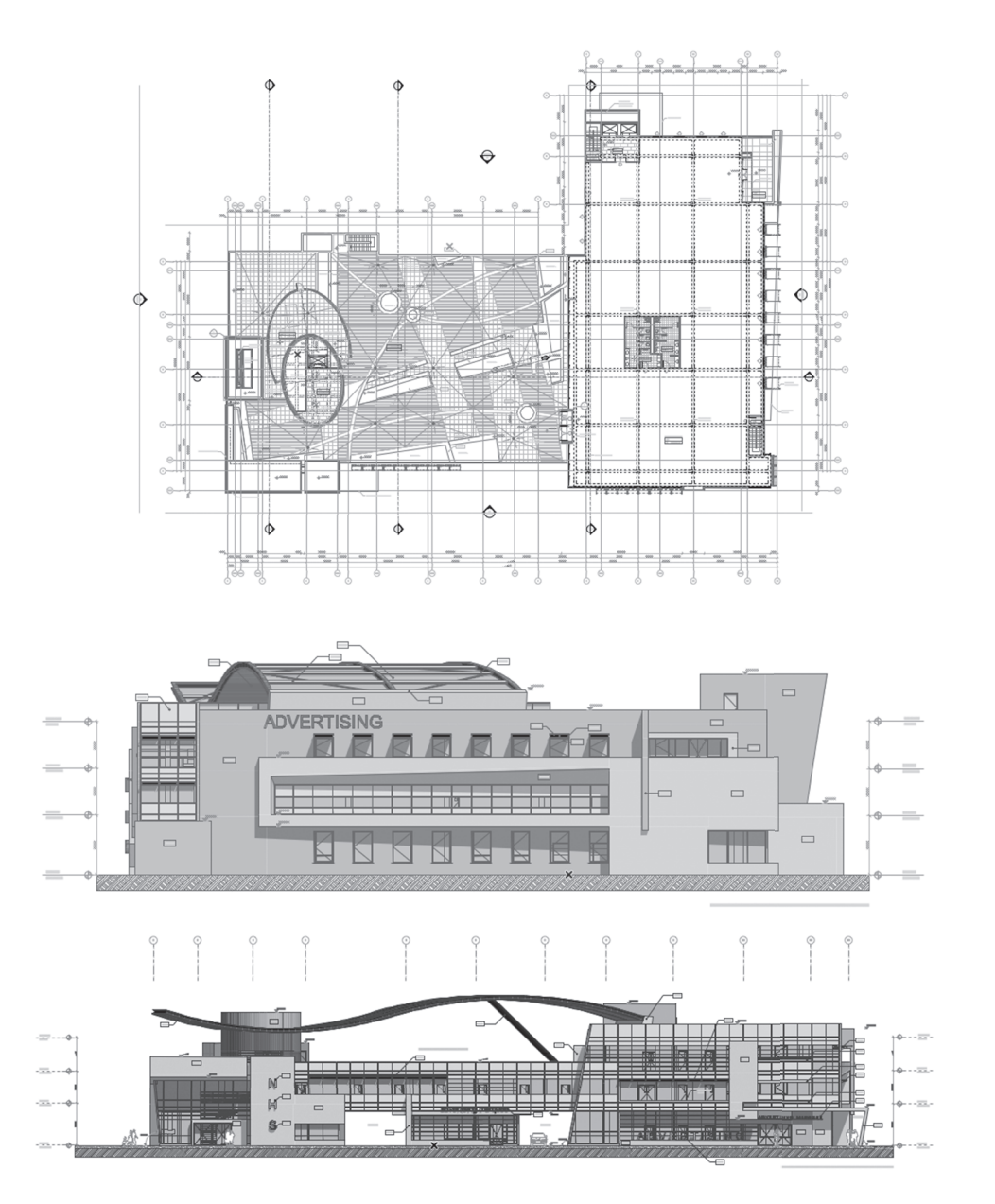

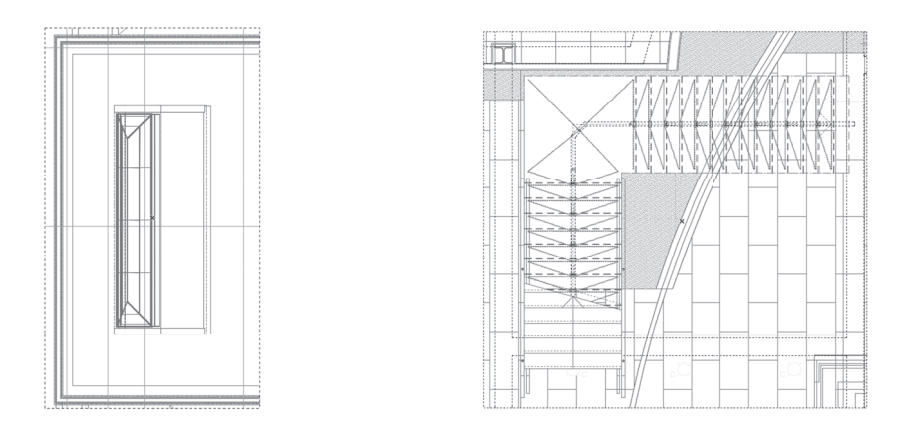

Svi ovi prikazi su samo derivati BIM modela. Može se generisati bilo koji broj prikaza i svi su oni međusobno povezani, pa, ako se nešto promeni u jednom prikazu, promene će biti reflektovane i u svim drugim prikazima u celom projektu. Ovo je ogromna prednost u odnosu na dokumentaciju koja je zasnovana na tradicionalnom 2D crtežu, u kojem se koordinate crteža unose ručno. To ne samo da je produktivnije, već i pouzdanije, pošto se smanjuje rizik problema koordinacije na minimum.

#### **Tok izrade dokumentacije**

Naravno, posao je daleko od završenog, i pored toga što ogromnu količinu informacija možete da unesete i sačuvate unutar BIM modela. Međutim, arhitektonska dokumentacija sadrži više interpretacija istog prikaza zgrade. Na primer, za određeni sprat zgrade treba generisati planove konstrukcije, reflektovane osnove plafona, planove završnih obrada podova, strukturalne planove, razmeštaj nameštaja i tako dalje.

Osim toga, saradnicima koji su uključeni u projektima, kao što su građevinski inženjer, inženjer elektrotehnike, inženjer mašinstva, instalater i tako dalje, potrebni su različiti dokumeni. ARCHI-CAD podržava tok izrade dokumentacije pomoću prikaza sa podešavanjima. Nazovimo prikaze pogledi (views).

Do sada smo koristili samo jedan deo Navigatora koji se zove **Project Map**.

Kliknite na ikonicu sa desne strane Project Mapa. To je **View Map** deo Navigatora, mapa sa pogledima.

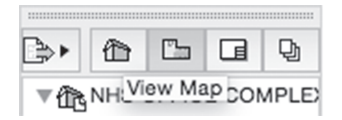

Kao što možete da vidite, ovaj deo lista planove, umesto spratove. Naravno plan može da prikaže bilo koji prikaz modela (spratove, preseke, izglede, detalje i tako dalje). Dvostruko kliknite na **1st Floor Plan** u **RCP** direktorijum u odeljku **View Map**.

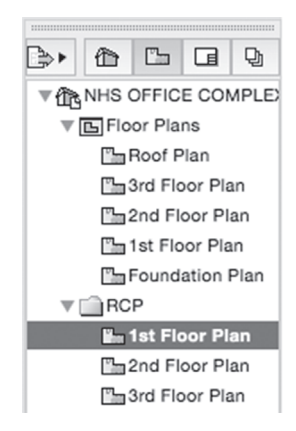

Odmah će biti prikazan reflektovani plan tavanice prizemlja - **Reflected Ceiling Plan**.

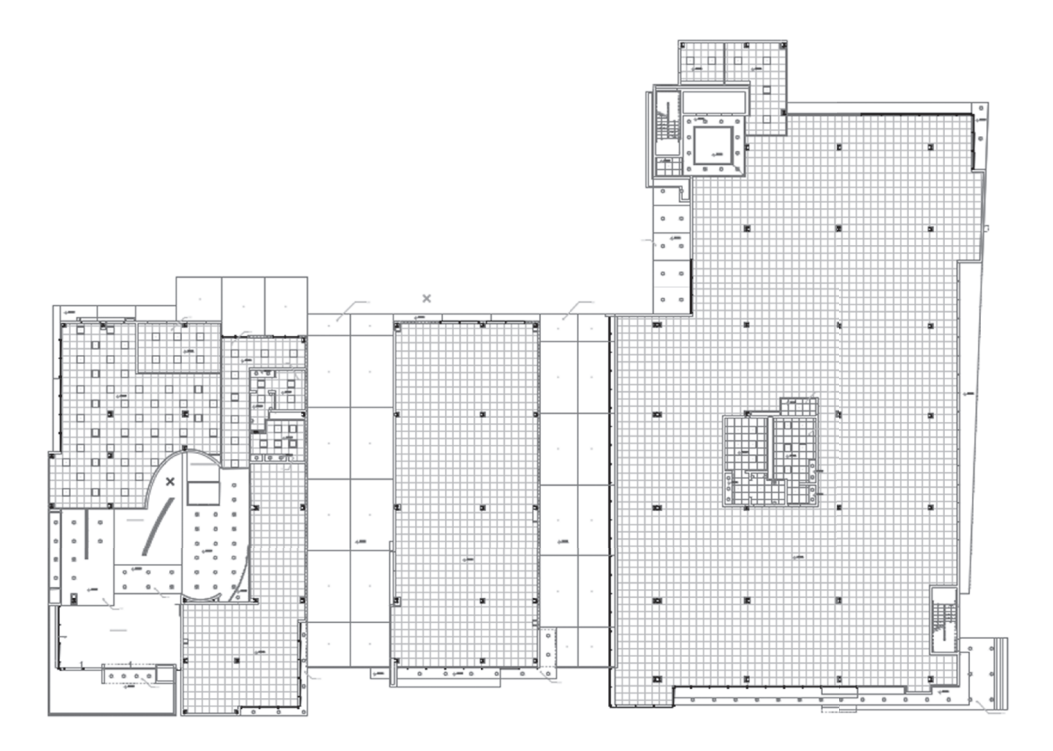

Po čemu se ovaj pogled razlikuje od prikaza na kojem smo do sada radili? Jedna razlika je očigledna: vide se pločice reflektovanih plafona i elementi rasvete. Oni su sigurno sadržani u okviru lejera koji je uključen kada smo se prebacili na prikaz u RCP direktorijumu. Lejeri su kao nekadašnji papiri pergamenta, koji su se ređali jedan na drugi - ako jedan izvučete iz gomile, on će biti nevidljiv. Elemente koji imaju zajedničke karakteristike (na primer, spoljašnji zidovi, unutrašnji zidovi, nameštaj i tako dalje) treba postaviti na zajednički lejer da bi njihova vidljivost mogla da bude regulisana istovremeno.

Druga značajna razlika je vidljiva samo ako se zumiramo na unutrašnjost zgrade. Vrata su prikazana samo kao otvori (kao što je običaj na reflektovanom crtežu plafona).

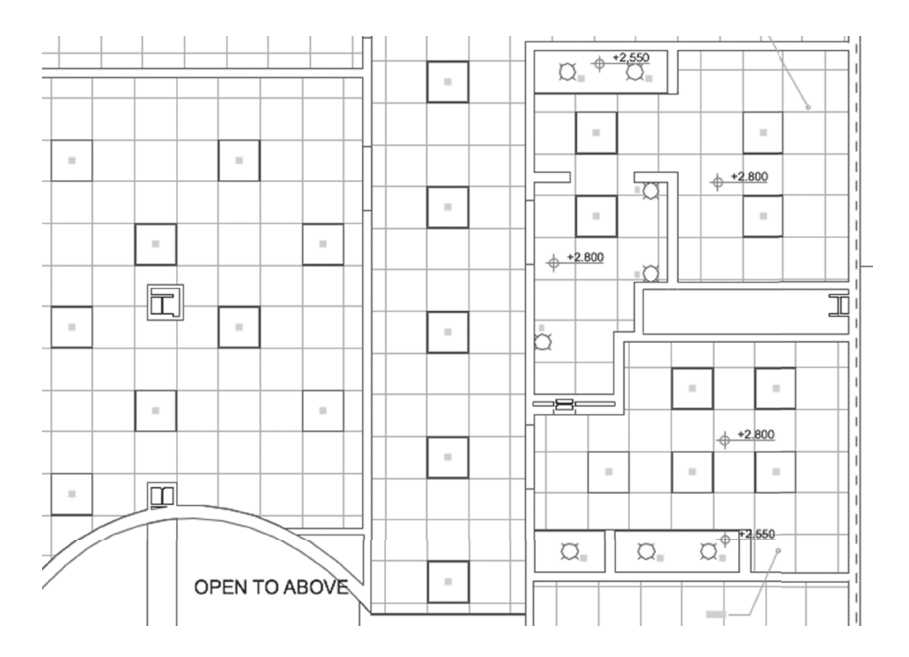

Za prikaz pogleda – view postoji šest različitih faktora.

- **Layer Combination** kombinacija lejera, određuje koji su lejeri uključeni ili isključeni za određeni pogled. U ovom primeru su kombinacije lejera podešene i imenovane unapred. Na ovom pogledu je upotrebljena kombinacija lejera koja se zove Reflected Ceiling Plan.
- Drugi faktor je razmera (**Scale**) crteža. Na primer, crteži koji se predaju komisiji za odobrenje imaju manju razmeru od građevinske dokumentacije. U ARCHICAD-u objekti kao što su vrata, prozori i drugi napravljeni elementi su senzitivni na skaliranje; odnosno, njihovi 2D prikazi zavise od aktuelne razmere crteža.
- Treći faktor je **Structure Display**. Ova funkcija omogućava da prikažete konstruktivne elemente na različite načine, u zavisnosti od toga kako definišete komponente elemenata. Izaberite jednu od sledećih opcija:
	- Entire Model prikaz čitavog modela
	- Without Finishes prikaz bez završnih obrada
	- Core Only prikaz glavnih delova elemenata
	- Core of Load-Bearing Elements Only prikaz jezgara samo nosećih elemenata konstrukcije
- Četvrti faktor je **Pen Set**. Možete da definišete različite debljine linija za različite boje koje se koriste za predstavljanje elemenata u 2D prikazima.
- Sledeći faktor je takozvani **Model View Options Combination**. Ova podešavanja kontrolišu ponašanje ARCHICAD elemenata pomoću praktično jednostavnih uključivanja i isključivanja različitih opcija vidljivosti. Te kombinacije su takođe unapred podešene i imenovane. Kombinaciju za reflektovane crteže plafona možete da prikažete kada selektujete opciju **Document/Set Model View/Model View Options** iz glavnog menija.

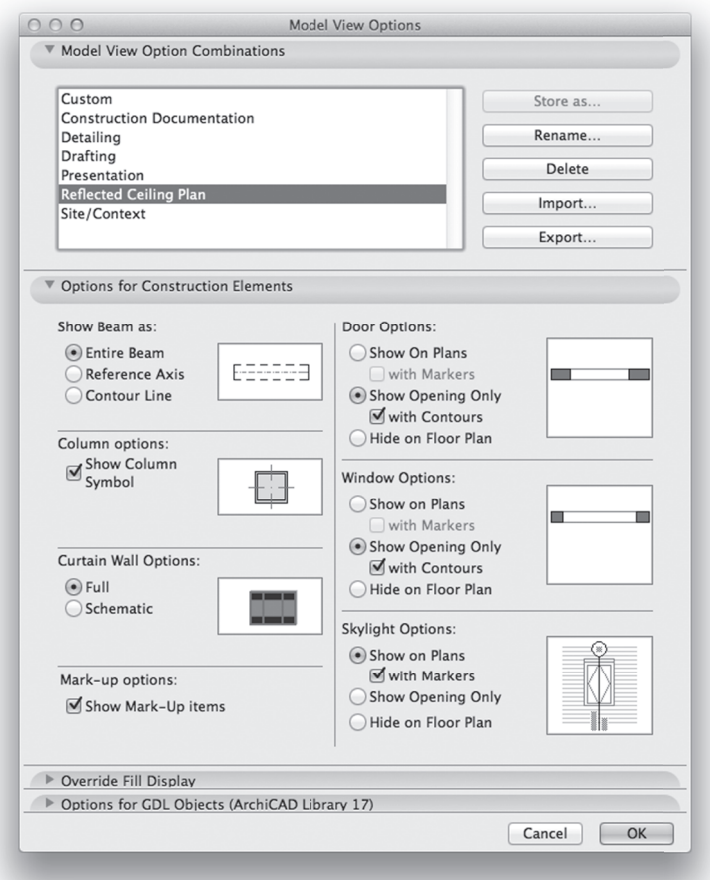

■ Poslednji faktor je **Renovation Filter**. Možete da obezbedite vizuelne povratne informacije o statusu svakog elementa u određenom stadijumu projekta renoviranja.

Svaki pogled je definisan svim ovim faktorima, aktuelnim uveličanjem i dimenzijama. Klik na **Settings**... u panelu Properties ispod Navigatora omogućava pristup svim ovim podešavanjima.

U **Quick Options** odeljku, koji se nalazi odmah ispod ovih opcija, možete da promenite ova podešavanja za aktuelni prikaz projekta. Da biste aktivirali paletu **Quick Options**, kliknite na komandu **Window/Palettes/Quick Options** iz glavnog menija.

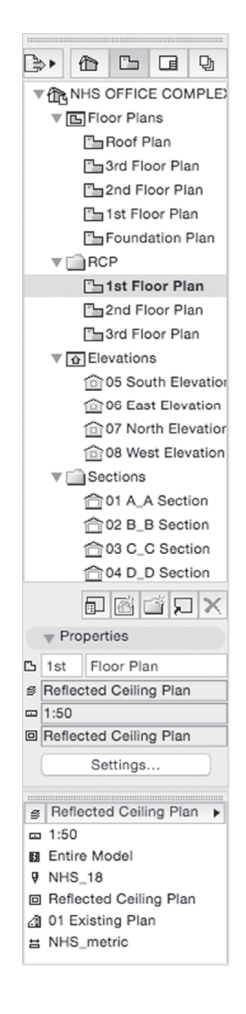

Kliknite na bilo koje dugme i vidite promene koje će se desiti na crtežu kada se menjaju ova podešavanja.

#### **Proces izdavanja/snimanja dokumentacije**

#### **Kreiranje virtuelnih listova - Layouts**

Kada imate model i podešene 2D poglede, treba samo da ih publikujete i podelite sa klijentima i saradnicima.

U ARCHICAD-u se koristi Layout Book - da bi bili organizovani listovi projektne dokumentacije, tako što se jednostavno postave snimljeni prikazi i pogledi na virtuelne listove papire u knjigu listova.

Kliknite na dugme **Layout Book** u Navigatoru.

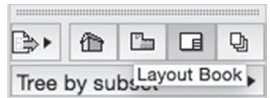

Hijerarhijom lejauta se organizuju lejauti. Numerisanje direktorijuma i listova je automatsko, zbog preglednosti dokumentacije.

Dvostruko kliknite na lejaut **Floor Plans/0102.2 1st Floor Plan**. Plan osnove je vidljiv u originalnoj boji. Da biste promenili izgled crteža, jednostavno ga selektujte i promenite **Pen Set** na **Black and White**, koristeći polje **Info**.

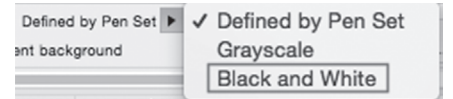

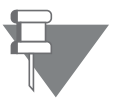

**Napomena**: Crteži imaju mnogo podešavanja, pa će možda biti potrebno da skrolujete u polju Info da biste prikazali padajuću listu dostupnih pen setova. Pomerite kursor preko polja Info i upotrebite točkić miša da biste skrolovali kroz sadržaj polja.

Na lejaut možete da postavite bilo koji BIM sadržaj, uključujući i projektovane prikaze modela, 3D prikaze, detalje ili, čak, šeme i rasporede, kao i eksterni sadržaj (PDF, DWG, slike) ili njihove kombinacije.

Možete da podesite Master Layoute, matrice virtuelnih papira sa uvek prisutnim sadržajem listova, kao što su veličina, uređenje crteža, okviri, blokovi naslova, legende, beleške i automatski tekstualni ispisi (na primer, informacije o projektu, podaci crteža, podaci listova). Uveličajte desnu stranu lejauta da biste videli elemente označene crvenom bojom koji su sadržani na Master Layoutu.

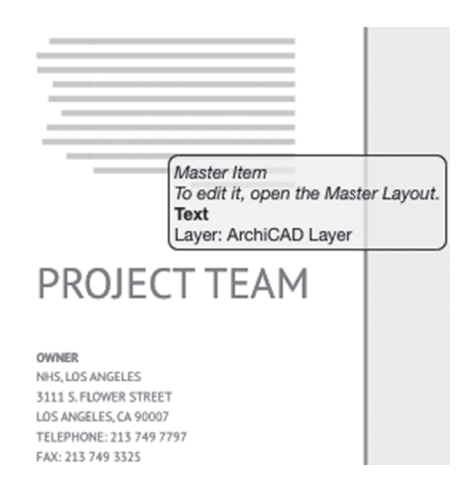

#### **Deljenje projekta**

Ako su lejauti spremni, možete da ih publikujete u nekoliko formata fajla. Sada pogledajte najčešće korišćene formate PDF, DWG, IFC i BIMx.

Kliknite na kolonu **Publisher Sets** u Navigatoru.

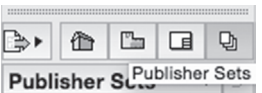

U listi su prikazani dostupni setovi za publikovanje. Možete da kreirate koliko god želite setova za projekat.

Dvostruko kliknite na **01 – PDF i 02 – DWG** setove da biste prikazali dodate lejaute. Upotrebite dugme **One level up** da biste vratili prikaz liste setova.

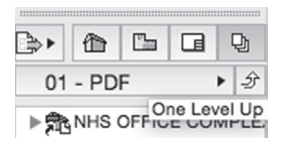

Komunikacija sa učesnicima u projektu može da bude zasnovana i na 3D prikazima. Najčešći format BIM razmene podataka je **IFC** format. Otvorite 03 – IFC set za publikovanje. Ovde možete da vidite dva primera IFC komunikacije modela. Ceo model je koristan za aplikacije za pregled IFC modela u kojima možete da spojite više IFC modela i da proverite kolizije. IFC prikazi zasnovani na spratovima su korisni građevinskim inženjerima koji analiziraju zgradu sprat po sprat u svojim aplikacijama.

Još jedan moćan način komunikacije sa modelom je BIMx. Ova aplikacija omogućava deljenje modela i dokumentacije (takozvani Hyper model) na mobilnim uređajima i desktop mašinama na veoma jednostavan i vizuelni način.

Otvorite **04 – BIMx** set za publikovanje. Možete da vidite da su uključeni i prikazi 3D modela i lejauti. Publikovani fajl će sadržati i lejaut i 3D prikaze sa inteligentnim linkovima i uključenim informacijama o elementu, pa u BIMx aplikaciji za pregled klijent može da istraži ceo projekat.

#### Čestitamo!

Došli ste do kraja prvog dela! Ovde ste upoznali osnovni koncept BIM procesa u ARCHICAD-u. Pređite na sledeći deo da biste saznali više detalja o procesu projektovanja.